# ocus on:

## **The Camera tool**

When you use Activstudio you always have a camera available, ready to take a snapshot of anything you have on screen. This small idea has enormous implications, making the Camera tool perfect for creating resources.

Used with the internet or CD-ROMs, the Camera tool means that you can put almost any image you want in a flipchart. Options are available which let you cut out segments of photos before placing them on your flipchart. In this way you can cut out individual photos of your students and let them play a part in your flipchart.

## **Camera options**

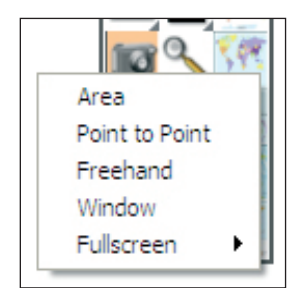

When you click on the Camera icon, five options are available. The Area option is most commonly used, letting you snapshot any rectangular image.

The Point to Point option is best used to snapshot any irregular shape made up of straight lines; the Freehand option lets you draw the shape you want to snapshot. The Point to Point option can, however, also offers a more controlled way of snapshotting curved objects.

 The Window option is useful if you want to place an image of part of a program onto your page. The Full Screen option, in the meantime, gives you a quick way to snapshot your

*Last revised 4/9/06 ©2006 Promethean Technologies Group Ltd*

desktop, for example, and turn it into a flipchart page.

## **The Photograph toolbox**

When you take your snapshot

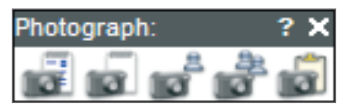

there are five places where you can save the image. The To Current Flipchart Page option and the To New Flipchart Page option are the most instantaneous alternatives. If you use these option with an excellent image, however, you'll have to remember to save the image into the Resource Library if you want to use it in future flipcharts. It could be worth selecting the To My Resource Library option or the To Shared Resource Library option so that you know your images is safely stored in the Resource Library for future use. Select the To Clipboard option, in the meantime, if you want to paste the image on a number of pages.

### **Camera settings**

Camera captures toolboxes

Right-click on the Camera icon to access settings for this tool. The 'Camera captures toolboxes' checkbox is the only option available for cameras. If you check this box, Activstudio's toolboxes will remain on the screen when you take snapshots. Otherwise, they will disappear until the snapshot has been taken.

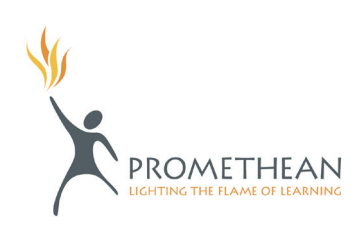